# Pour débuter avec InfoTerre : <http://infoterre.brgm.fr/>

InfoTerre est un visualiseur des données géoscientifiques du BRGM : cartes géologiques du 1/1 000 000 au 1/50 000, dossiers de la Banque de données du Sous-Sol et logs géologiques, cartes des risques naturels et industriels, données sur les eaux souterraines...

Il est conseillé d'utiliser comme navigateur Firefox 3 ou Internet Explorer 7.

Tutoriel complet : [http://www.ac-orleans-tours.fr/svt/SIG/dossiers/sig\\_infoterre/dossier/html/pcinfoterre.htm](http://www.ac-orleans-tours.fr/svt/SIG/dossiers/sig_infoterre/dossier/html/pcinfoterre.htm)  Fiche simplifiée :<http://acces.inrp.fr/eduterre-usages/formations/infoterre/aide-infoterre>

## **Les cartes géologiques et InfoTerre**

## **1. Apprendre à naviguer et à gérer les couches.**

L'accès au visualiseur peut se faire de quatre façons :

- Démarrage simple
- Sélection d'un contexte prédéfini (voir les contextes)
- Accès par région
- Accès par département

Choisir "démarrage simple"

Dans le cadre "choix des couches"/onglet "catalogue infoTerre" /cartes géologiques/ Cocher : Carte géologique imprimée 1/1 000 000 (BRGM), Carte géologique imprimée 1/50 000 (BRGM), Carte lithologique simplifiée (BRGM).

Dans le cadre "Couches affichées"/onglet "Couches affichées".

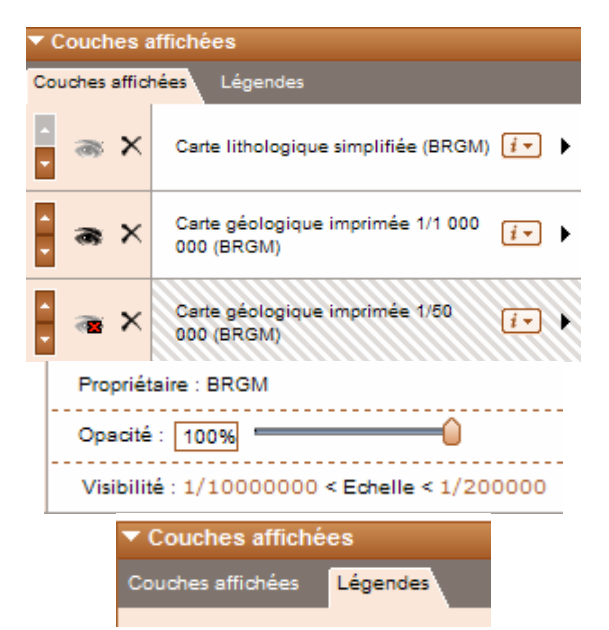

Disposer les couches de haut en bas : Lithologie, carte 1/1 000 000, carte 1/50 000, carte topo. Pour cela utiliser les flèches.

La couche située en haut masque les autres. L'œil barré et la couche grisée signifie que la couche ne peut-être affichée car l'échelle de visibilité ne correspond pas.

Supprimer la couche "fond de carte mondia"l en cliquant sur la croix.

Dans carte lithologique cliquer sur la flèche à droite puis agir sur l'opacité de cette couche en déplaçant le curseur.

Accéder aux légendes avec l'onglet

# **2. Choisir la bonne échelle**

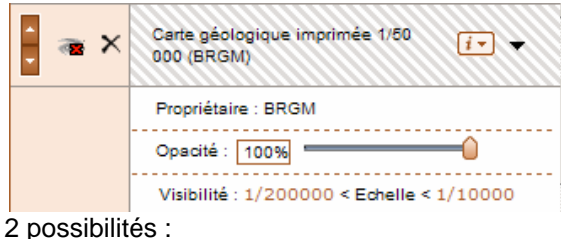

- - Modifier l'échelle qui est sous la carte

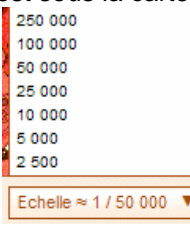

Afficher la carte au 1/50 000.

 Si vous n'êtes pas à la bonne échelle de visibilité, elle est grisée.

Entrer un lieu dans le cadre Localisation, puis modifier l'échelle si besoin.

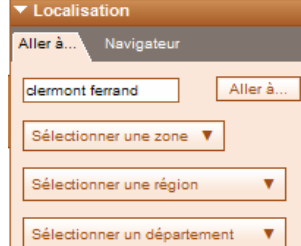

# **3. Afficher la notice de la carte au 1/50 000**

Cliquer sur i puis sur Accéder aux notices

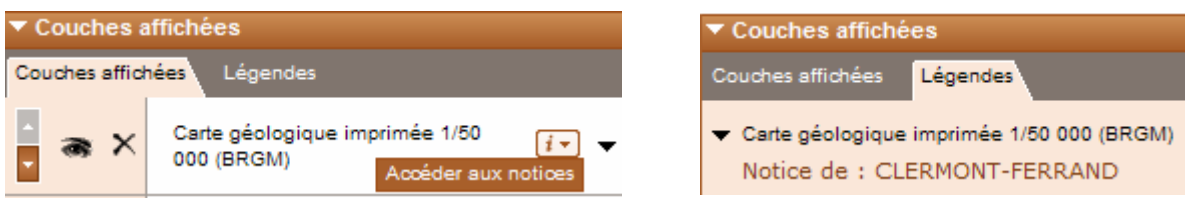

La notice est au format .pdf (s'ouvre avec Adobe Reader)

## **4. Rechercher un Log-géologique**

Dans le cadre "choix des couches"/onglet catalogue infoTerre /Dossiers sur le sous-sol Cocher " Ouvrages avec uniquement coupe géologique vérifiée" Dans le cadre "couches affichées"/couche ouvrage/ onglet Légendes.

Accès à la fiche détaillée

Accès au flux OGC-GML (Expert SIG)

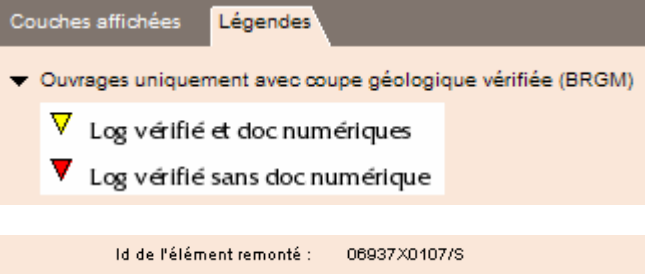

Services disponibles sur cet élément :

Dans le menu en haut à gauche de la carte, cliquer sur i (interroger une couche au point sélectionné), puis cliquer sur un triangle jaune de la carte. Une fiche "voir les données et services" s'ouvre

et dans certains cas il est possible d'accéder à la fiche détaillée. En bas de cette fiche se trouvent les documents disponibles. Cliquer sur "Afficher le Log Validé"

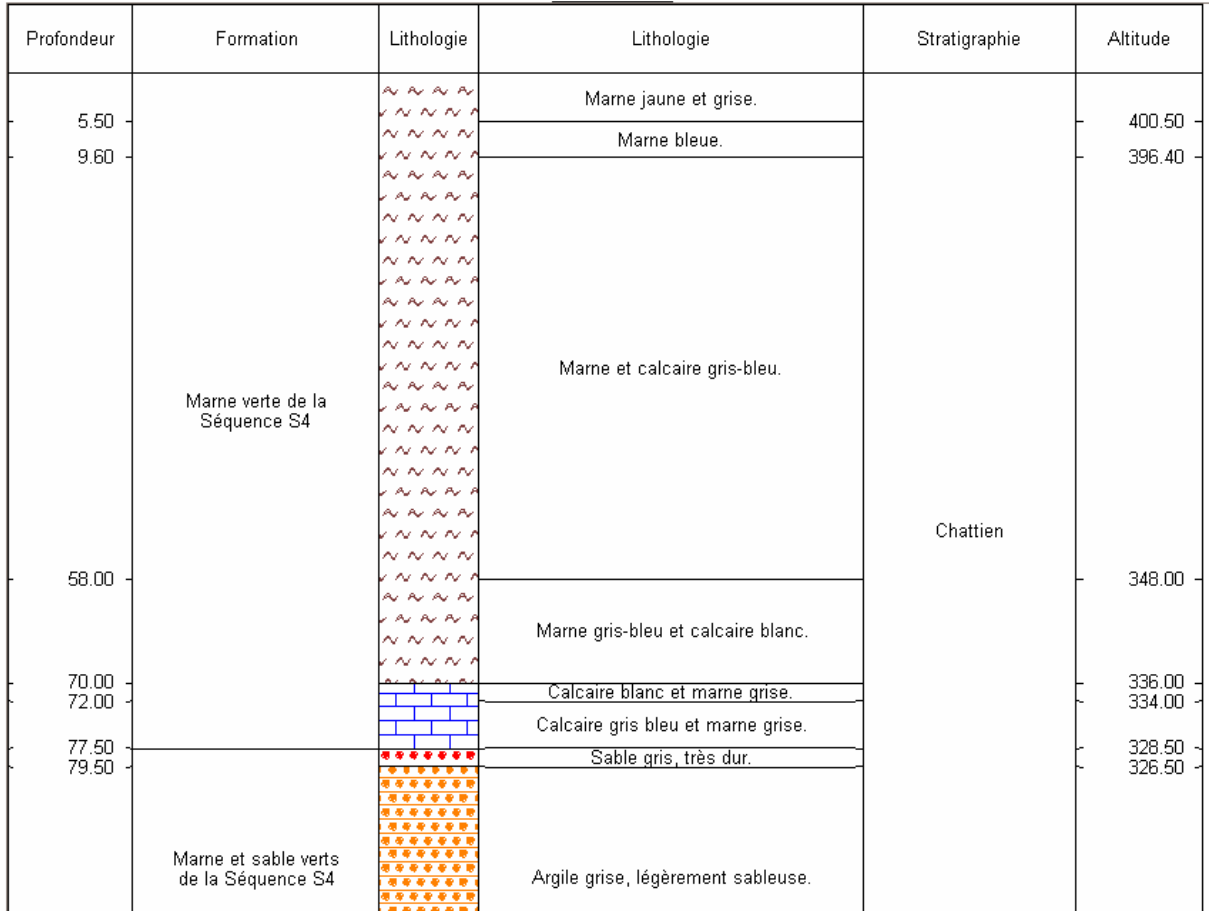

Exemples d'application pédagogique 4ème, 1ère S, Term S, lithothèques

#### **L'eau avec InfoTerre et la banque de données ADES (Accès aux données sur l'eau souterraine)**

Rechercher :

- un piézomètre pour voir la quantité d'eau dans une nappe
- et un qualitomètre si on s'intéresse à la qualité,
- une carte hydrogéologique (il y en a peu de disponible)

#### **1. Rechercher un piézomètre**

Dans le cadre "choix des couches"/onglet "catalogue infoTerre" /Données eau Cocher : ADES - Points d'eau uniquement quantité (MEEDDAT) Dans le cadre "Couches affichées"/onglet "Légendes".

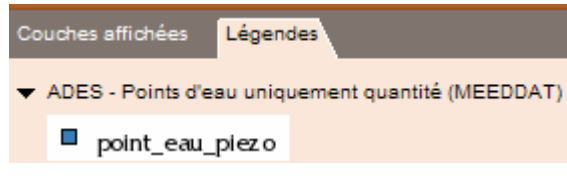

Dans le menu en haut à gauche de la carte, cliquer sur i (interroger une couche au point sélectionné), puis cliquer sur un carré bleu de la carte.

Une fiche "voir les données et services" s'ouvre, permettant "l'accès à la fiche détaillée", vous entrez alors sur ADES

#### **STATION DE MESURE DES EAUX SOUTERRAINES**

#### 06935X0014/F1

Localisation | Description détaillée | Données du piézomètre | Données du qualitomètre

Cliquer sur "Données du piézomètre"

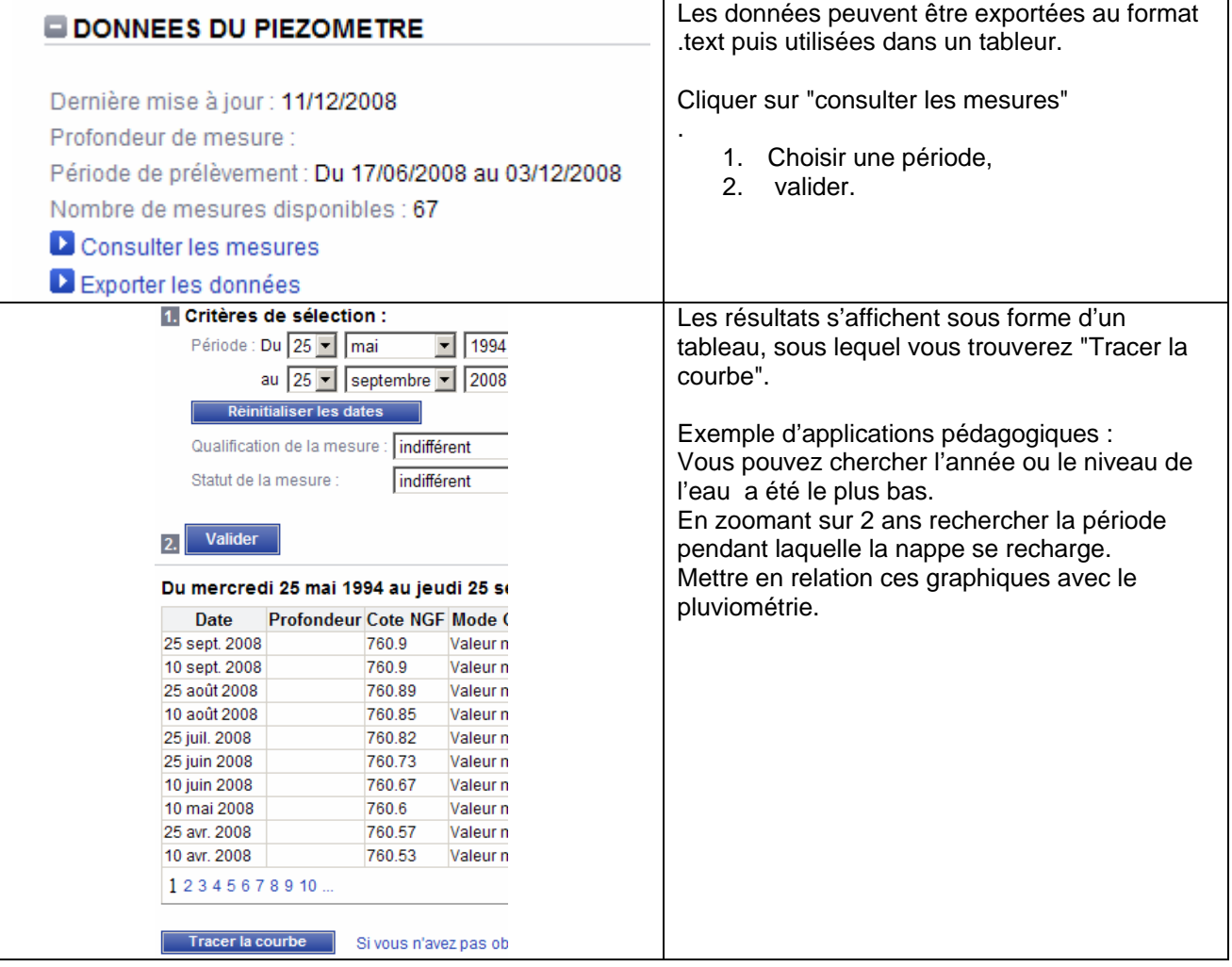

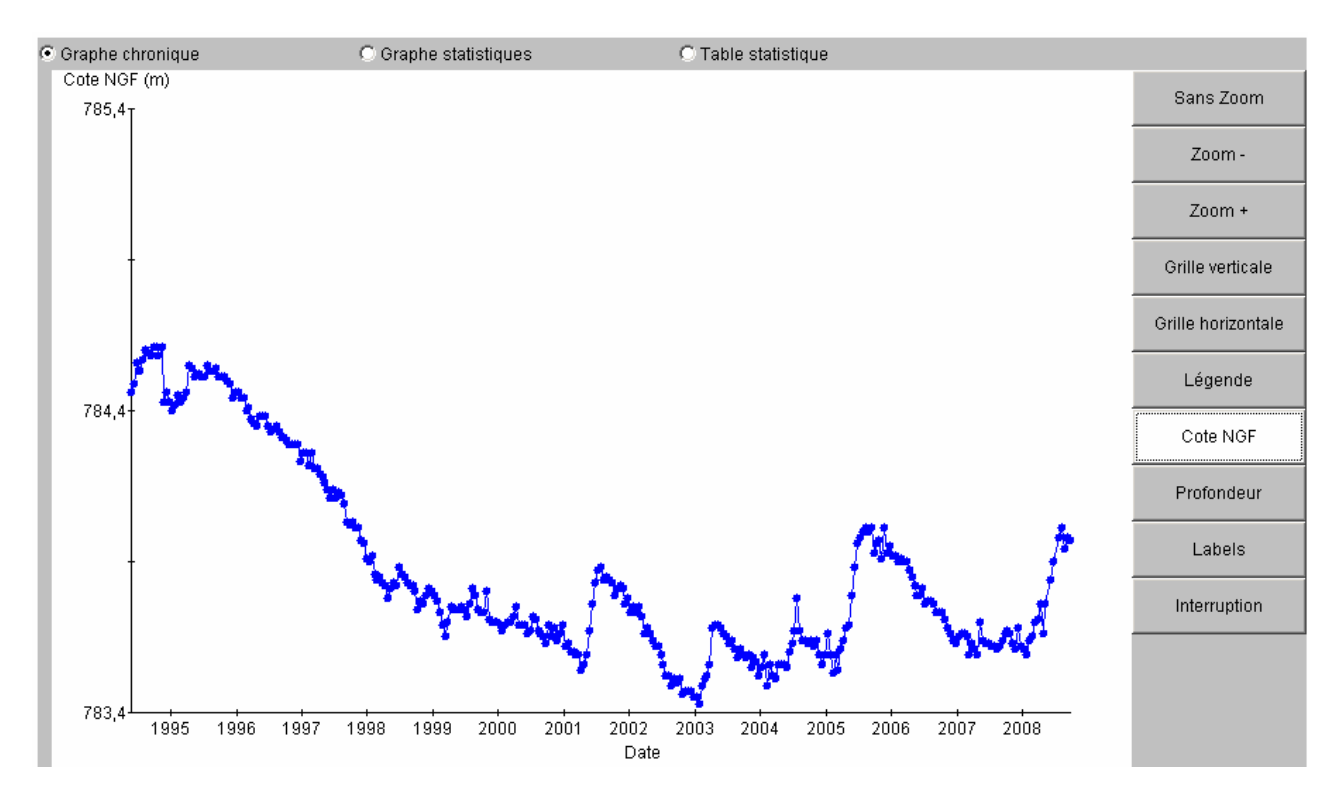

# **3. Rechercher un qualitomètre**

Dans le cadre "choix des couches"/onglet "catalogue infoTerre" /Données eau Cocher : ADES - Points d'eau uniquement qualité (MEEDDAT). Dans le cadre "Couches affichées"/onglet "Légendes".

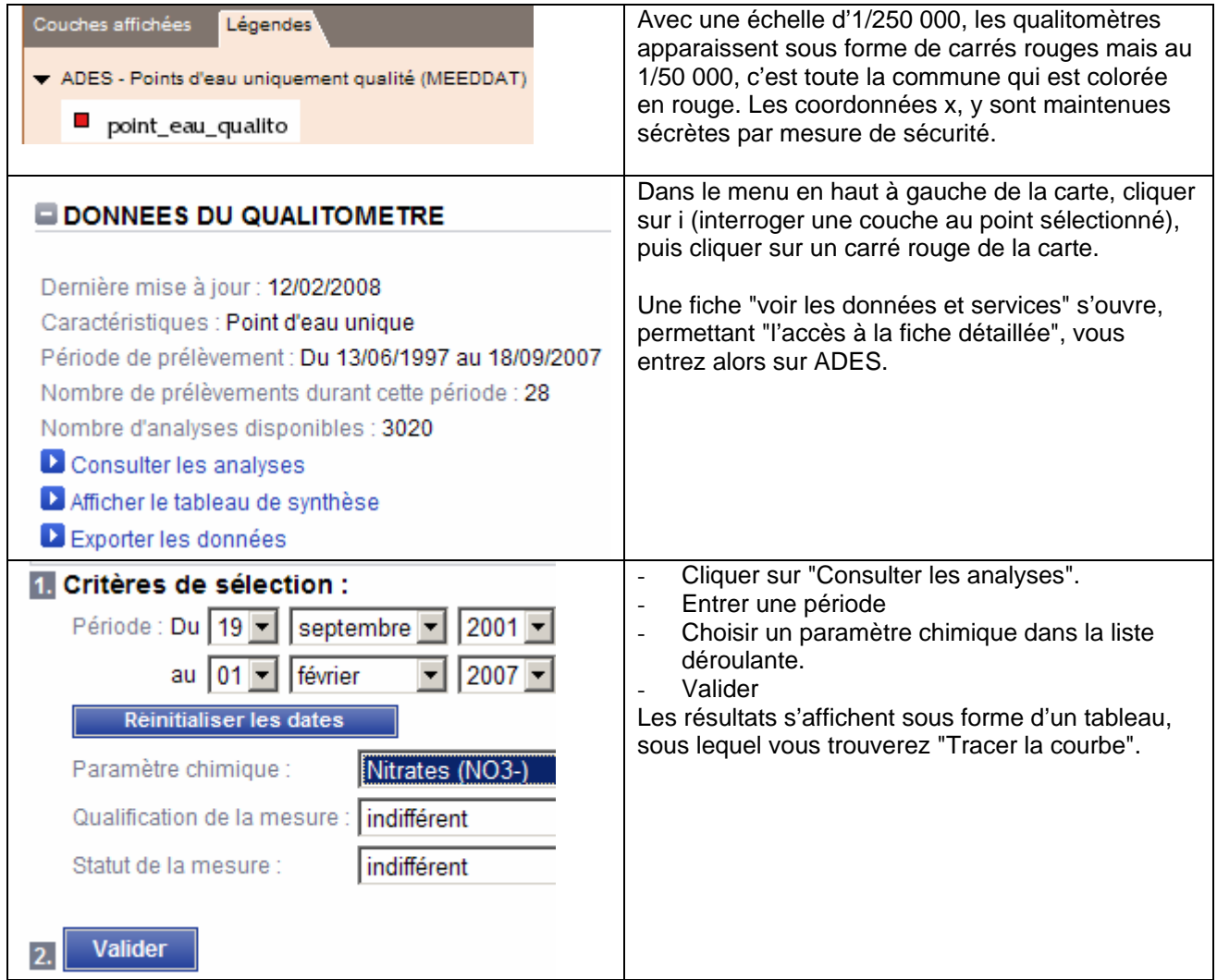

# **4. Etudier une carte hydrogéologique**

Sélectionner une zone : "Métropole et corse"

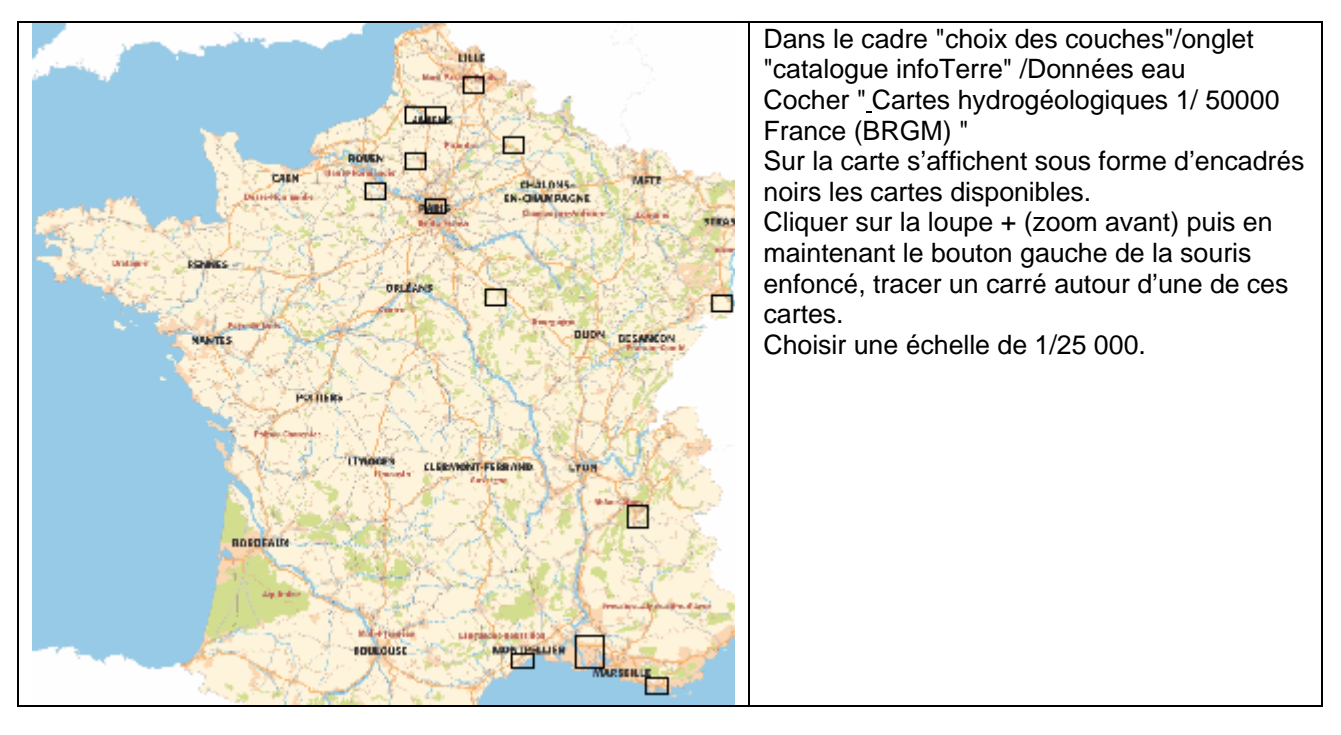

De nombreuses applications pédagogiques, 5eme, 1<sup>ère</sup> es sont en ligne sur Eduterre-usage. <http://acces.inrp.fr/eduterre-usages/nappe/html/nappe-de-beauce>

- Vous êtes hydrogéologue conseil…
- L'eau de la nappe est-elle potable ?

### **Enregistrer son travail avant de quitter InfoTerre**

Vous avez sélectionné une région géographique, quelques couches, une échelle et vous souhaitez continuer ultérieurement votre travail. Vous devez sauvegarder un document de contexte pour carte Web (Web Map Context).

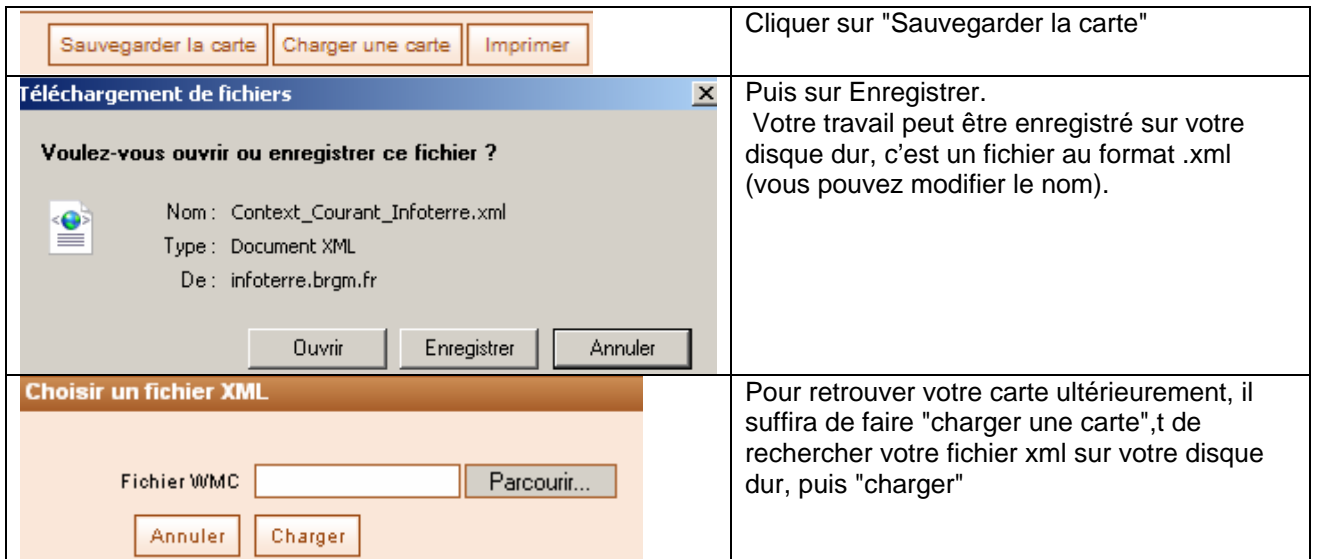